# Marche à suivre Classroom

Pour modifier un Travail/Devoir

## 1. Cliquer sur « Travaux et devoirs ».

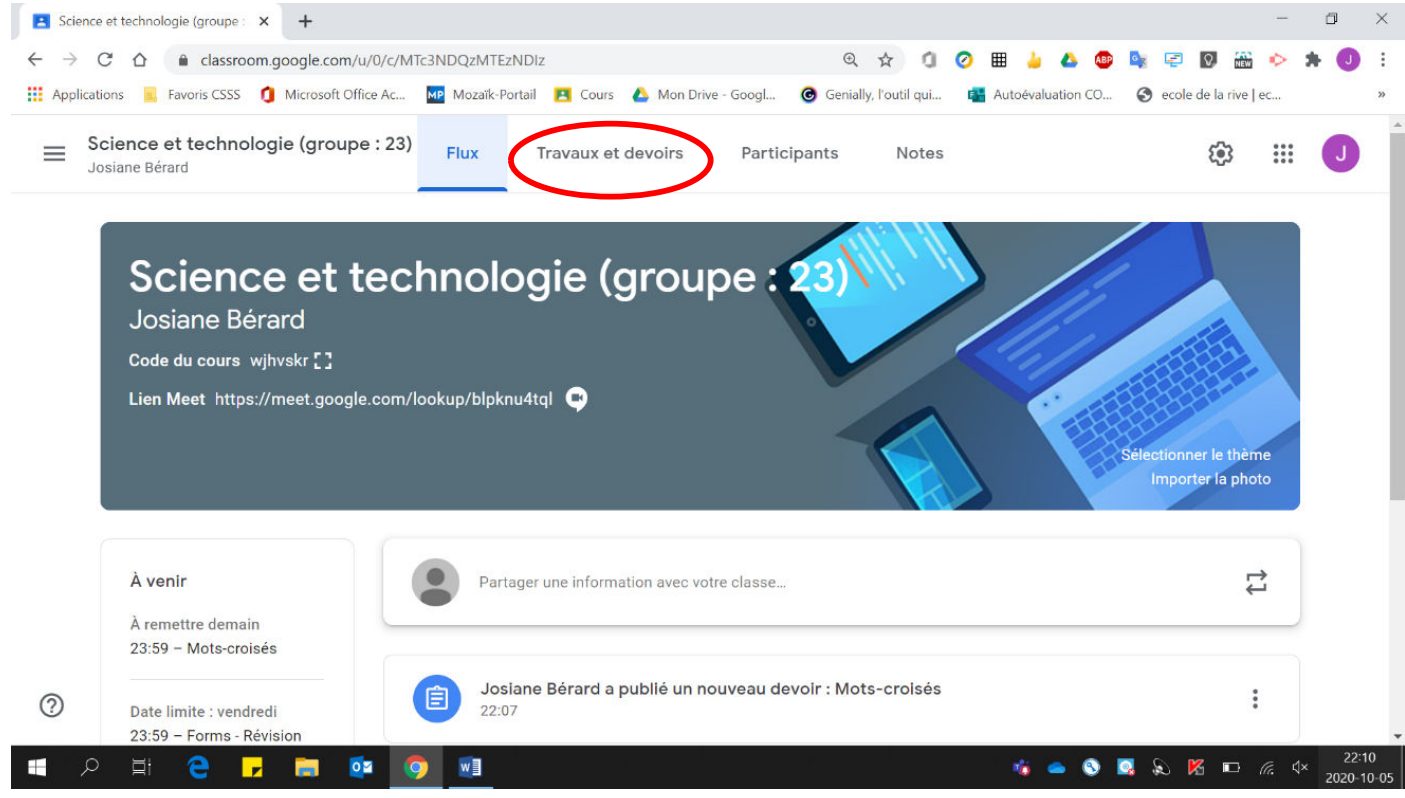

### 2. Cliquer sur  $\kappa$  :  $\kappa$ .

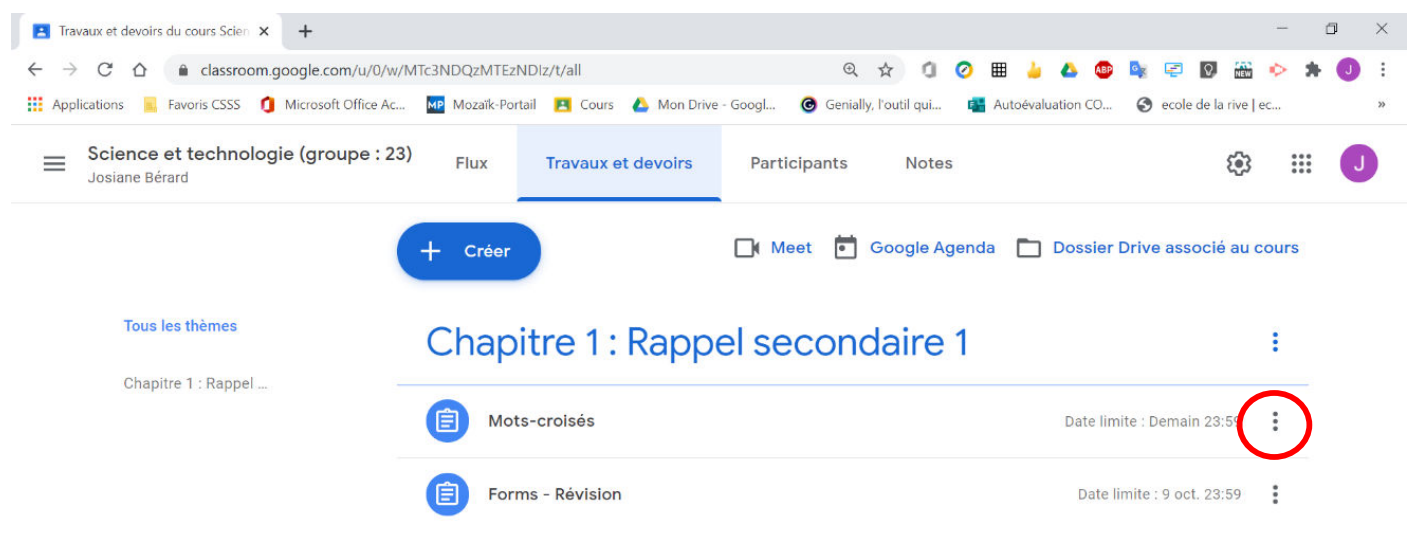

#### 3. Cliquer sur « Modifier ».

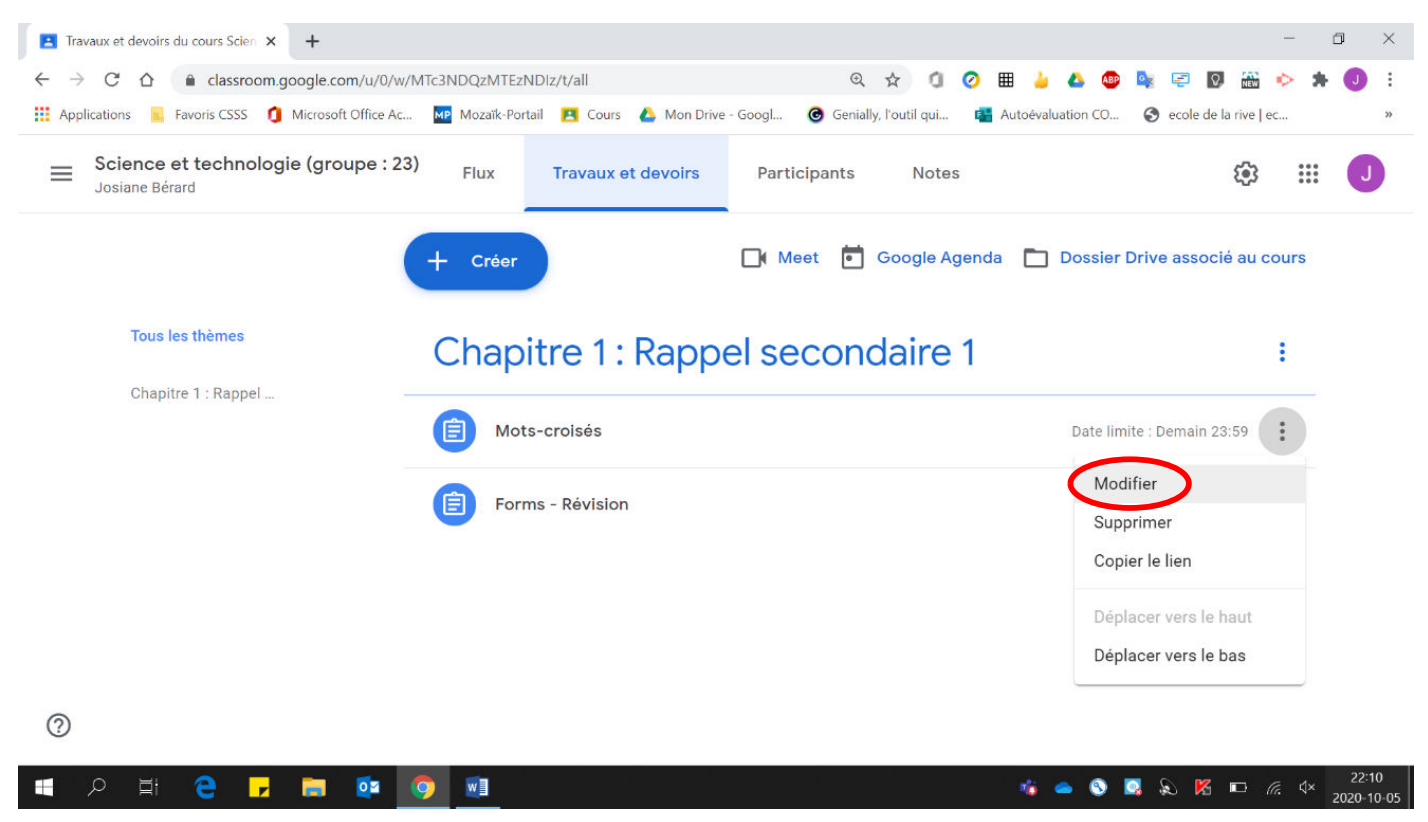

4. Effectuer les modifications voulues.

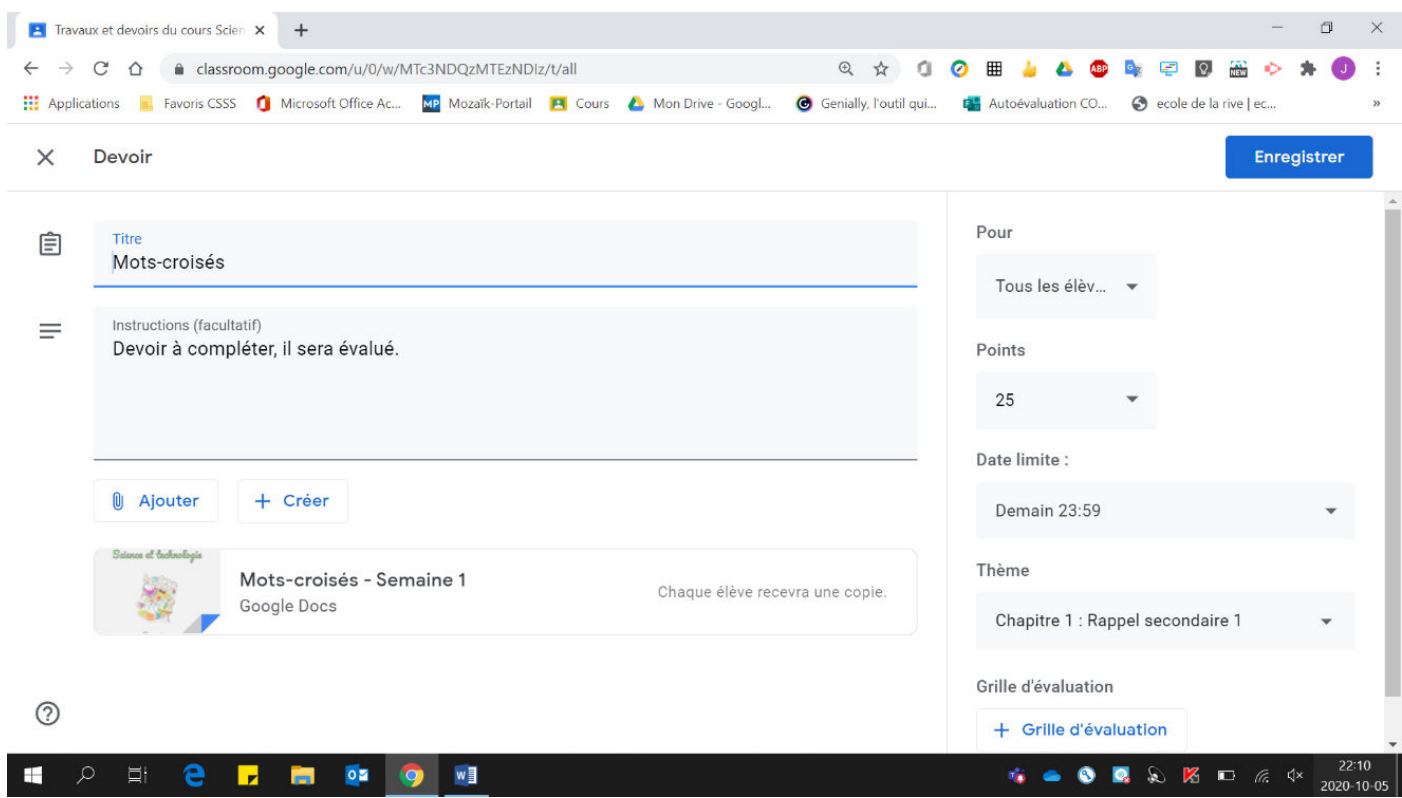

# 5. Cliquer « Enregistrer ».

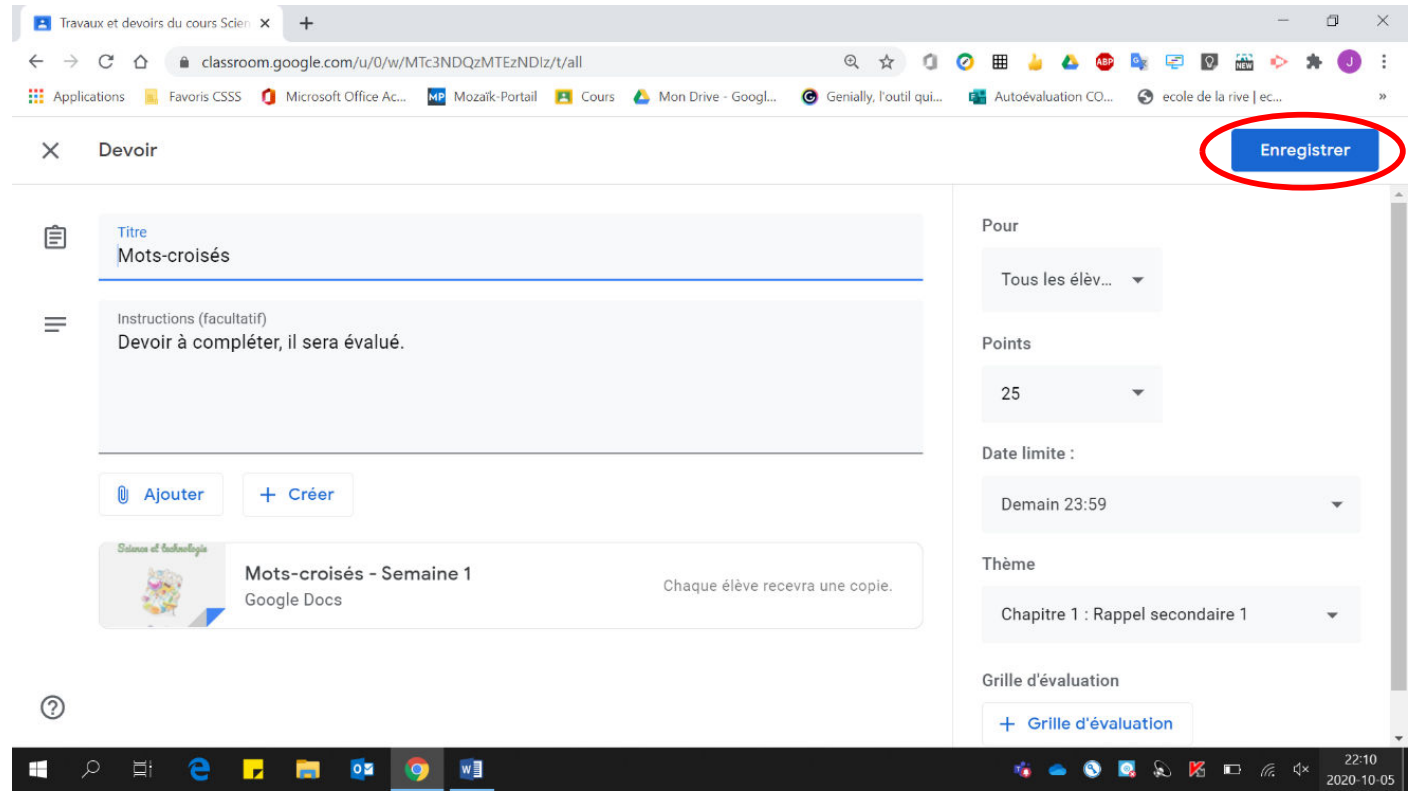

# Le travail a été modifié.

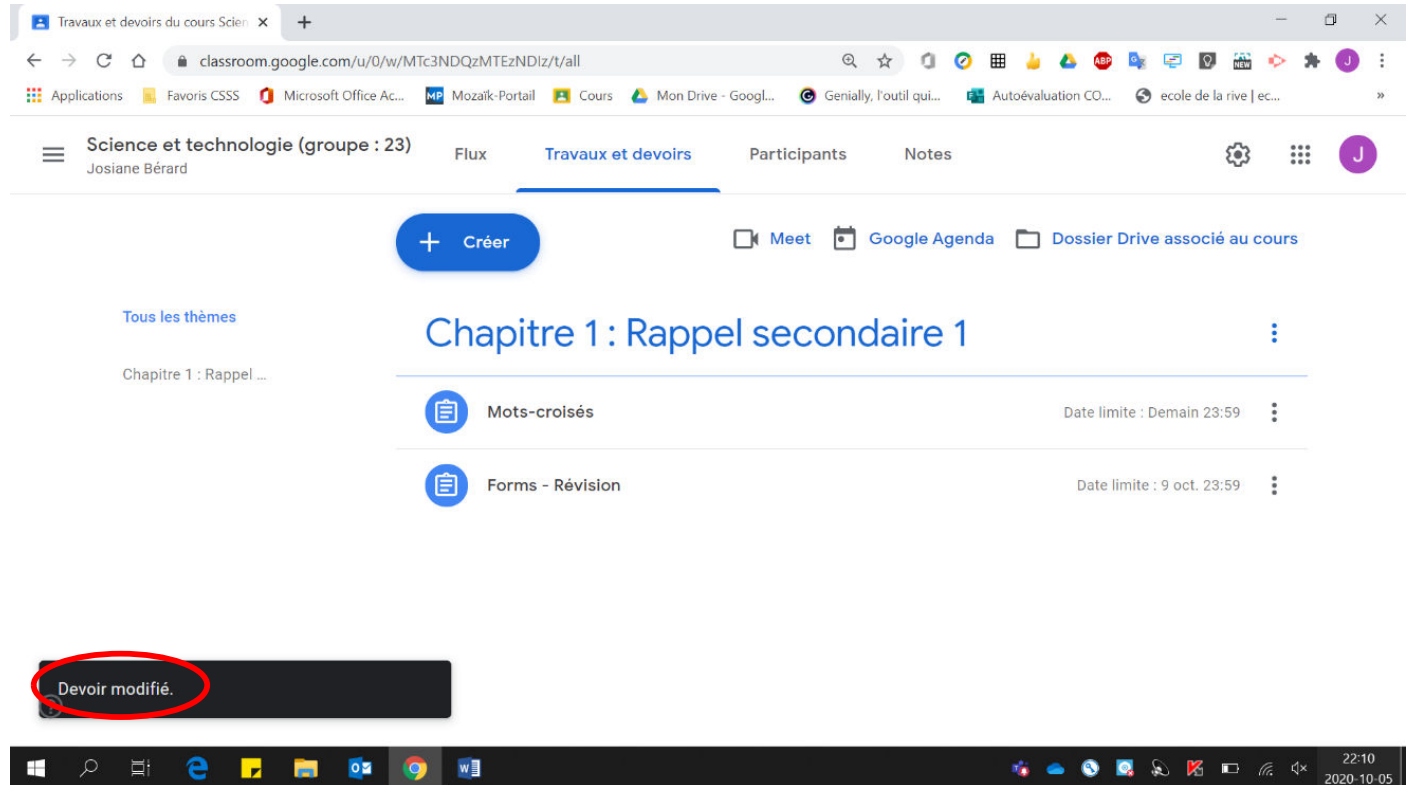